## Downloading Library eBooks ‐ iPad

- 1. On your iPad. Download the application "OverDrive". *If you already have Overdrive installed please skip to step 2.* 
	- A. Tap on the App Store icon.  $\left(\frac{1}{2}\right)$

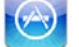

B. Tap in the search box located at the top right hand corner. Type "overdrive media console" in the search box, tap search.

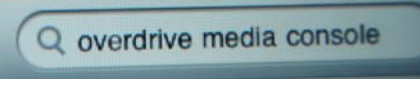

C. Tap on the OverDrive Media Console app.

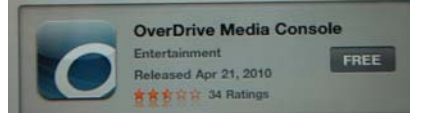

D. Under the OverDrive picture tap the button that says "Free".

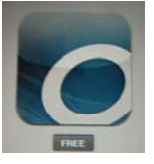

E. The button will change to a green button that says "Install App" Tap it.

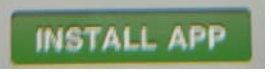

F. A window will pop up asking for your Apple ID password (you set this up when you registered your iPad with iTunes. At this time if you did not set up a credit card it will ask you to do this as well. It will not charge your card.

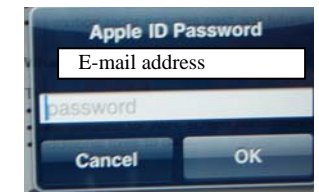

G. The app will download.

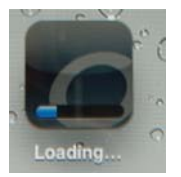

2. Authorize your device with Adobe.

*If you already have authorized your device please skip to step 3.* 

A. Open the App by taping the icon.

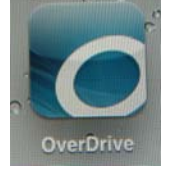

B. Tap "Get Books".

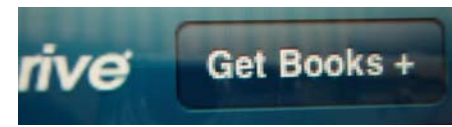

C. At the bottom of the screen tap "Settings".

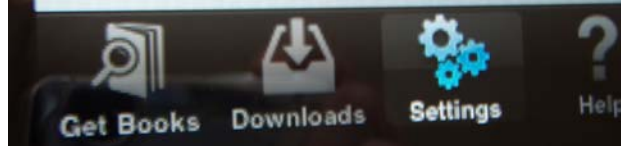

D. Tap "Authorize with Adobe ID".

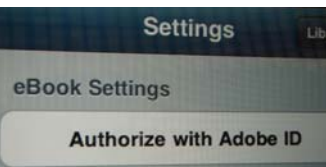

E. Enter your username and password. Tap Authorize when completed.

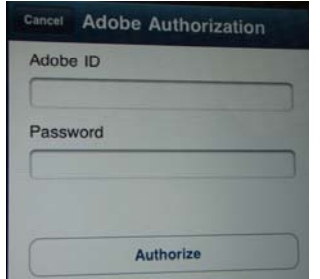

*If you do not have an Adobe ID you can follow the link under the Authorize button that says "Sign up". This will open a browser window. You will need to return to the OverDrive App once you have signed up on the Adobe website.*

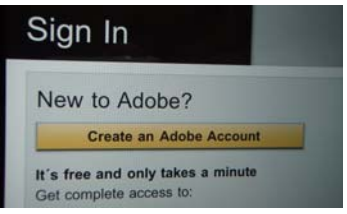

3. Tap the "Safari" application.

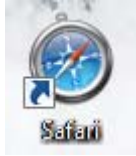

- 4. Go to your library's website. Maneuver around your library's website and find and check out an ebook.
- 5. Once you have reached the point of download. Tap the download button.

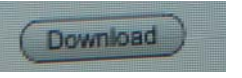

6. You will be sent to the OverDrive app where the Title will be added and the book will appear on you home screen.

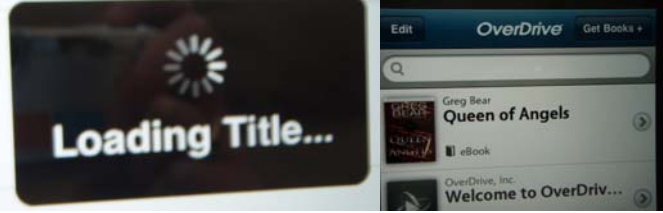

7. Tap the book to read.